*kölbi*

# **Paso a paso para activar tu**

*Para proceder a realizar la descarga, el terminal debe estar conectado a WIFI.* **Si es un dispositivo nuevo debés haber completado todos los pasos previos a la configuración del terminal como: cuentas de gmail, google, etc.**

## $\geq$  and  $\geq$ **Así de fácil podés configurar tu eSIM kölbi en tu Nokia G60**

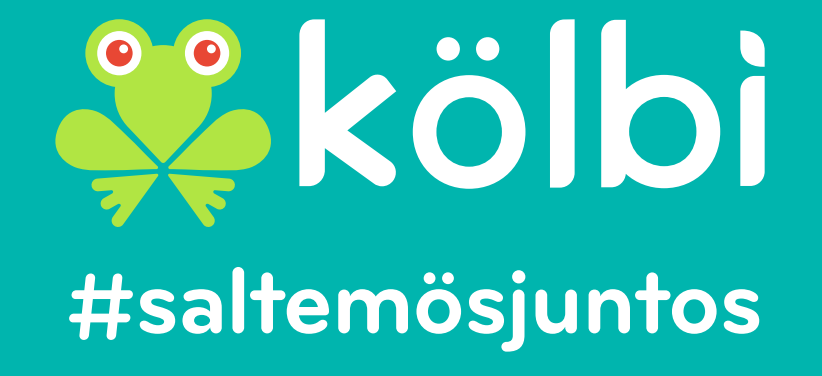

**Dentro del menú "Configuración", 2accedé a "Internet y redes":**

NOKIA 660

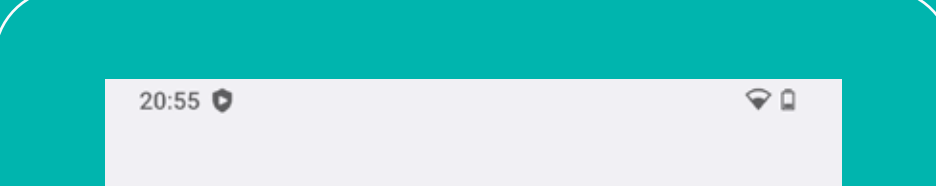

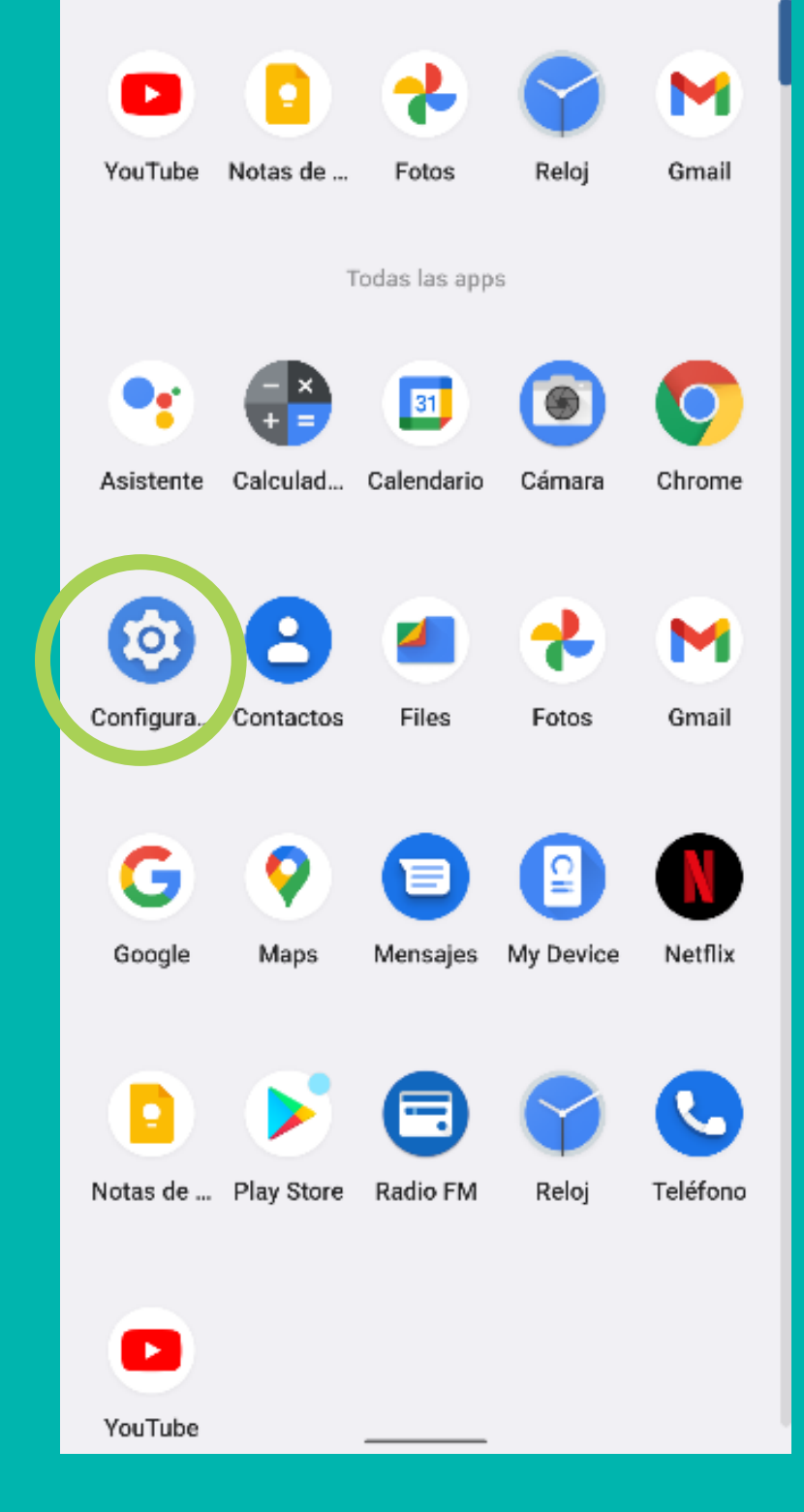

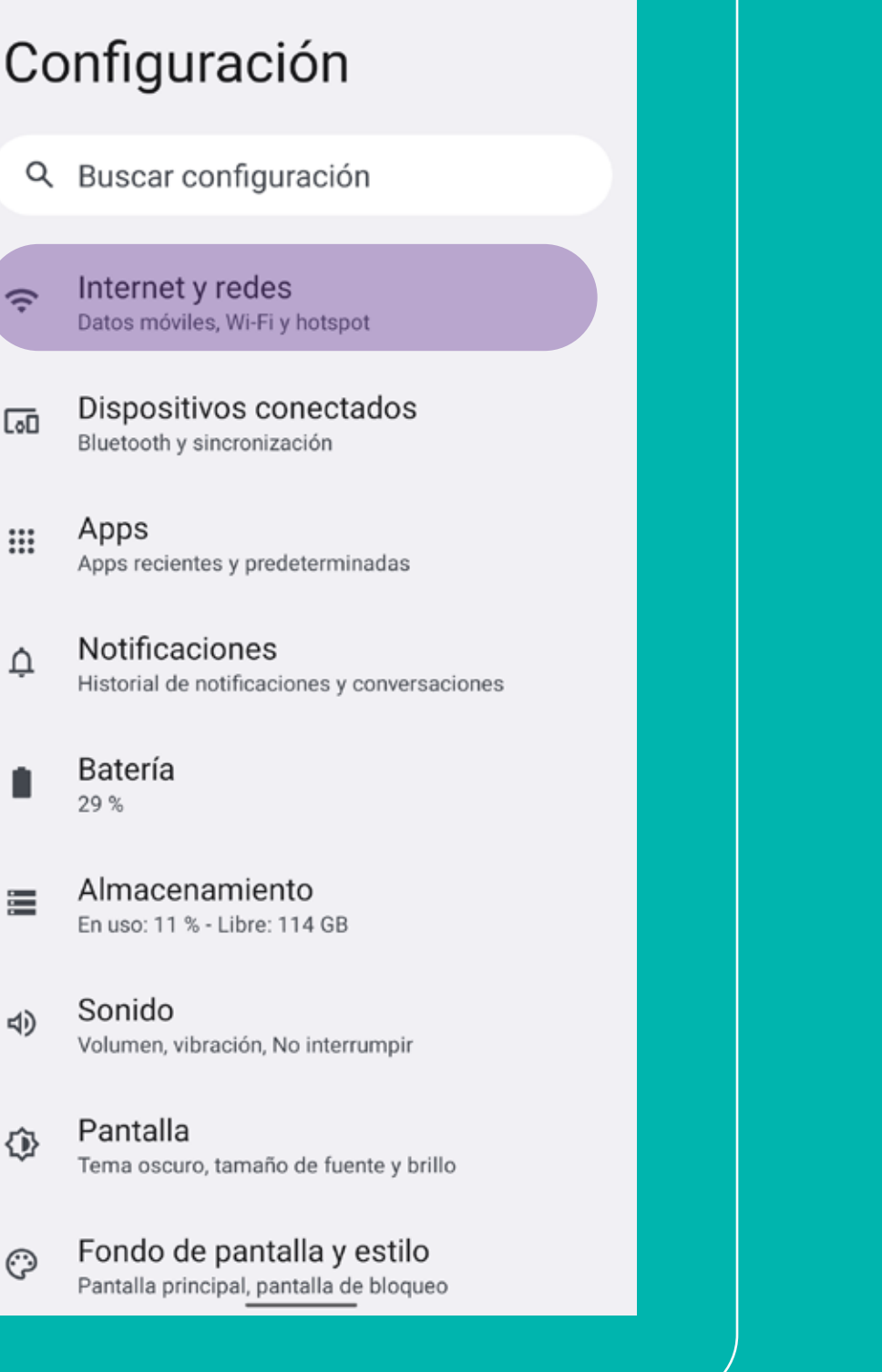

### **Dentro del menú "Internet 3 y redes", seleccioná "Red móvil":**

**En "Red móvil" accedé a 4 "¿Quieres descargar una SIM?":**

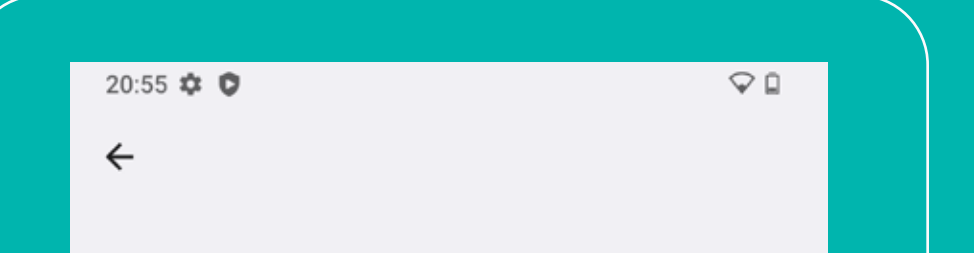

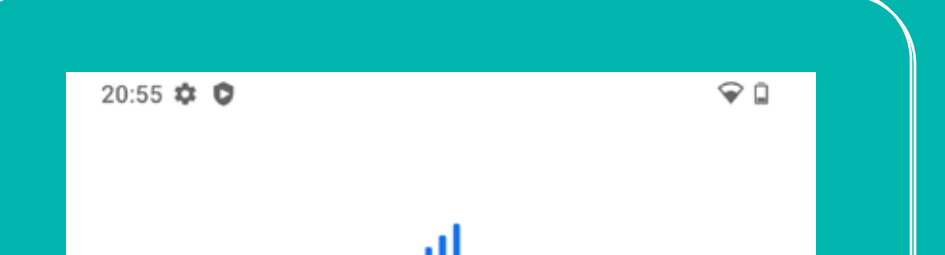

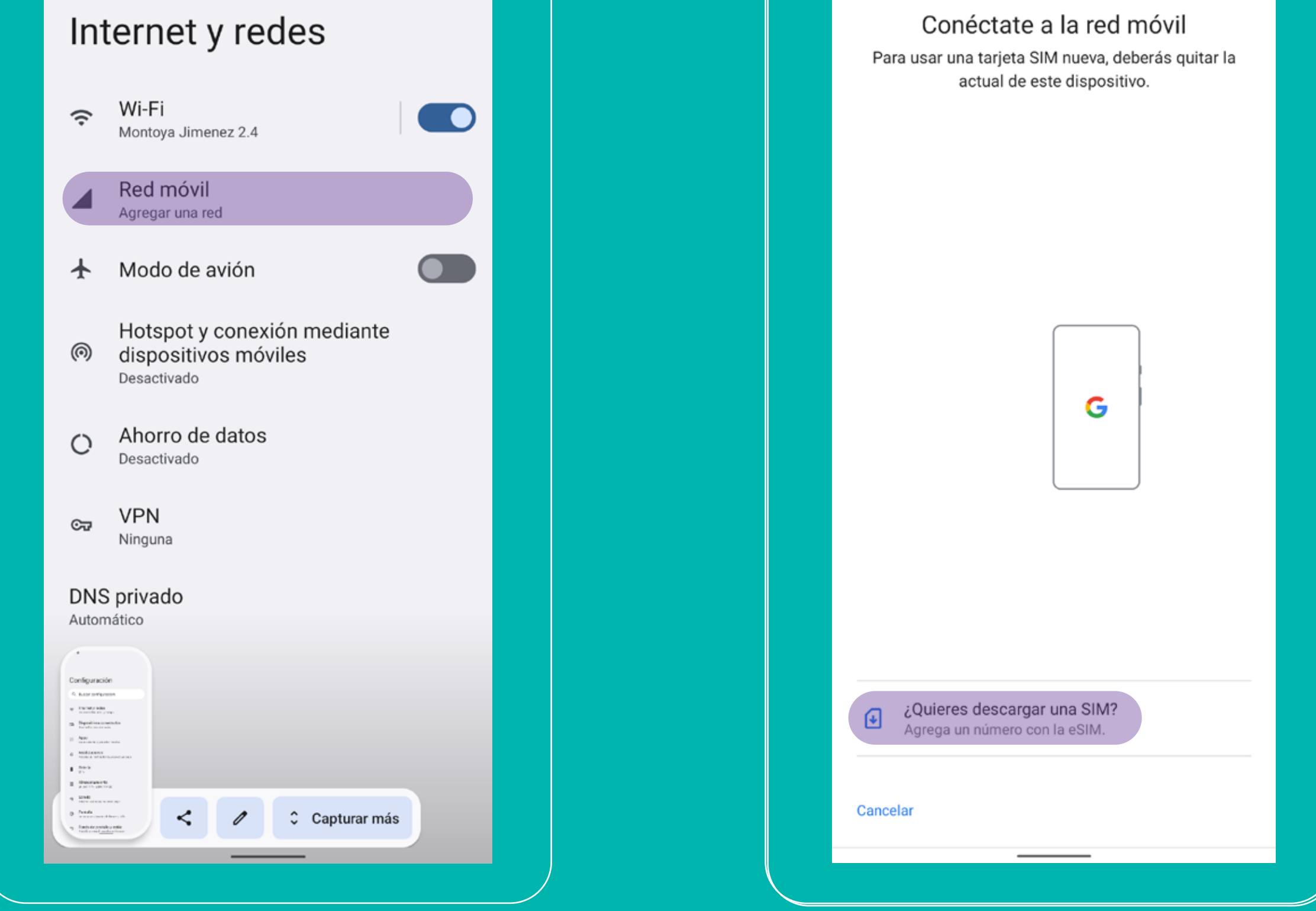

**Dentro del menú principal, 1 accedé a "Configuración"**

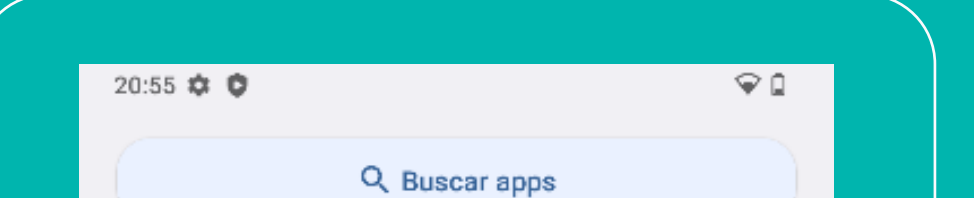

#### **5 Seleccioná "siguiente": 6 Escaneá tu código QR:**

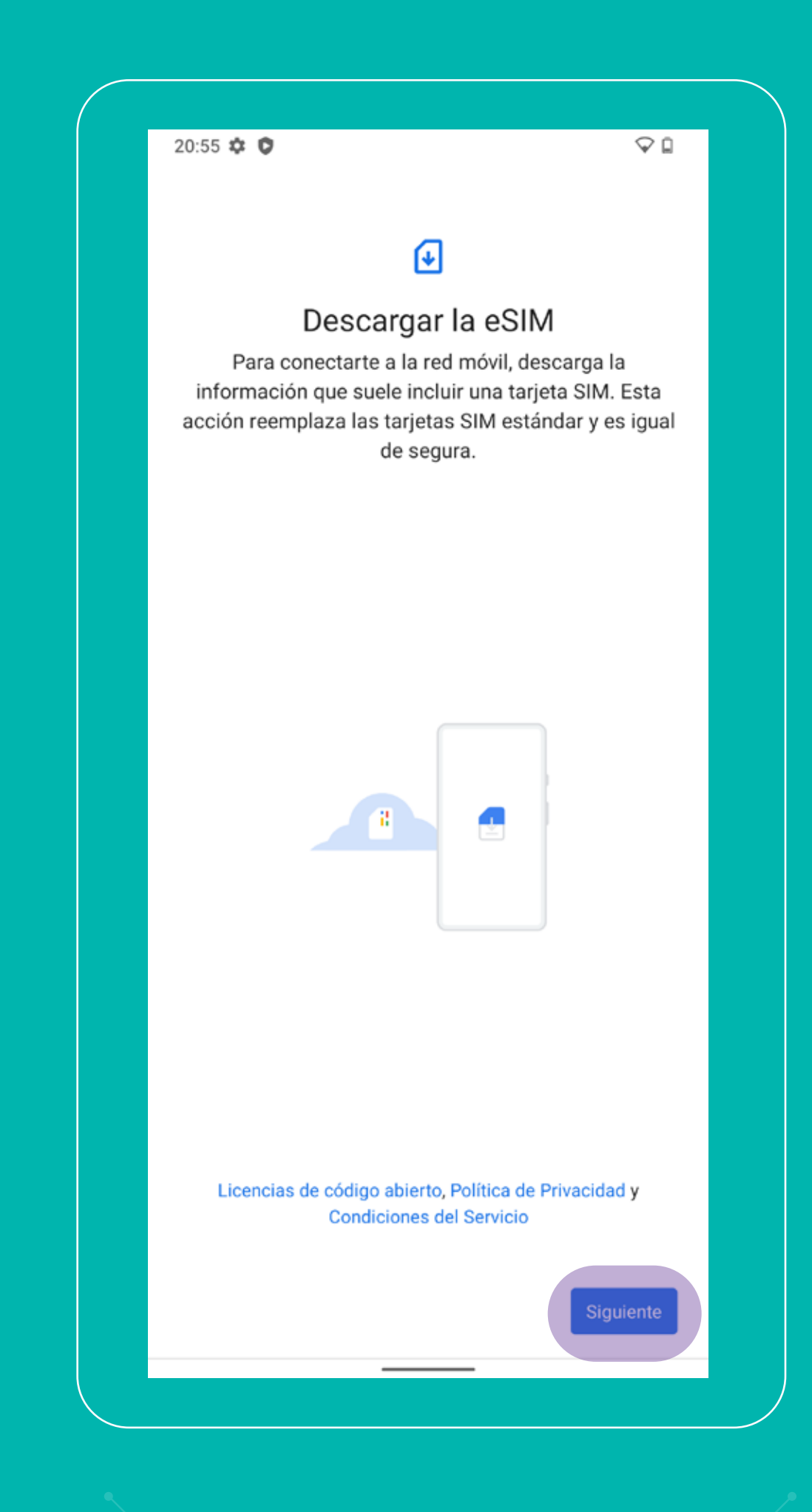

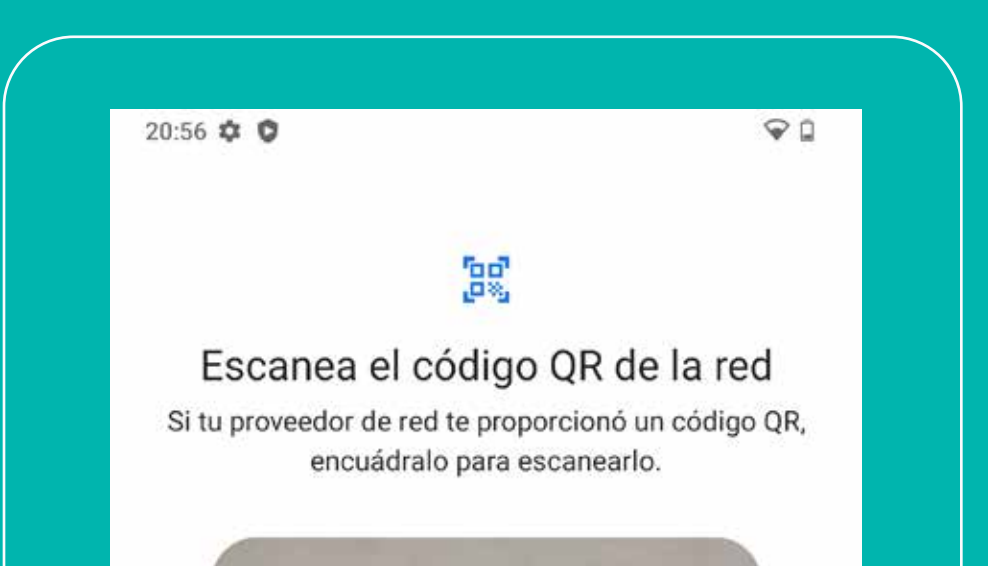

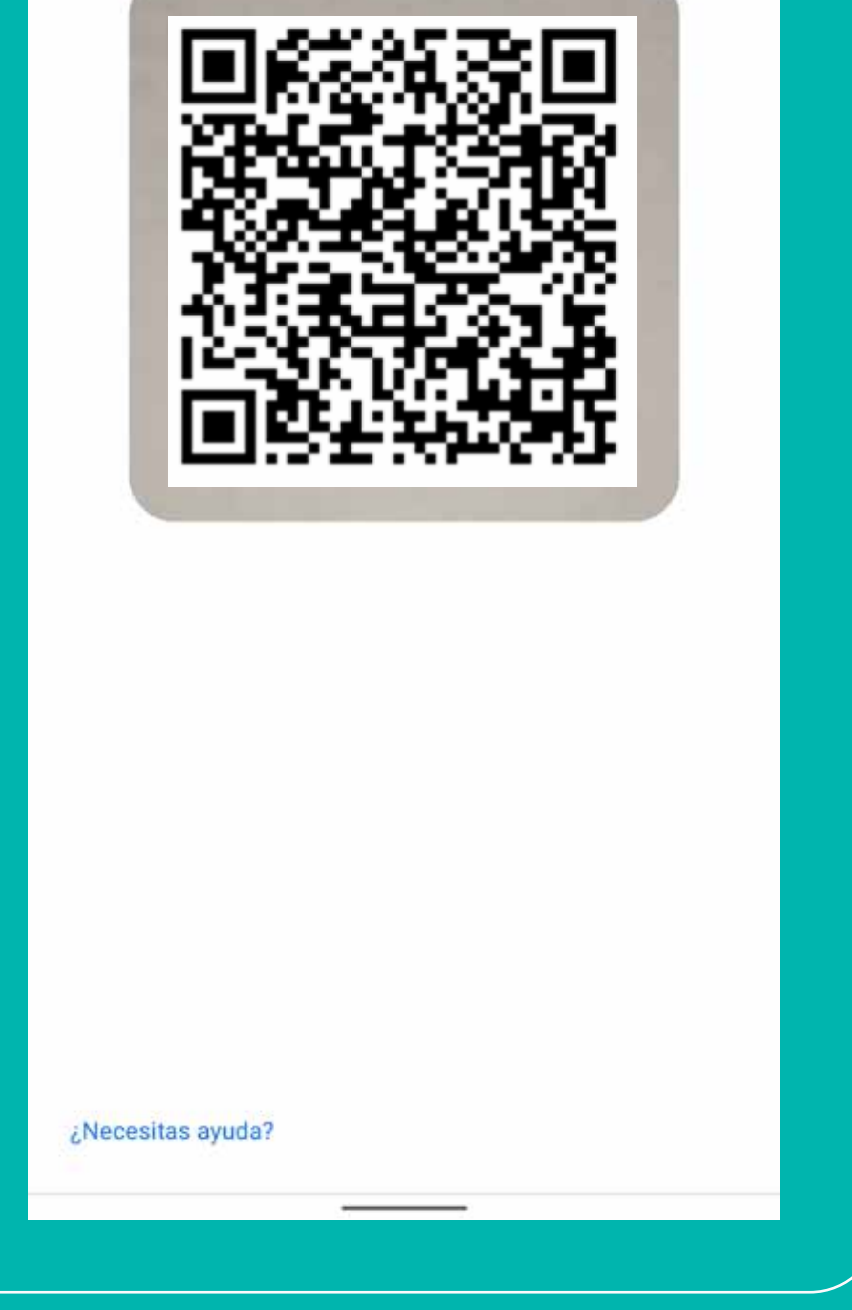